# How to submit GHG projections (MMR Article 14)

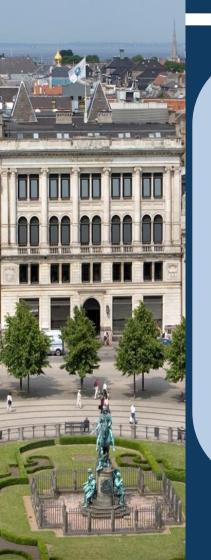

- 1. Fill in reporting template for 'Table 1' (excel)
- Table 1: Greenhouse gas projections by gases and categories
- 2. Fill in reporting template for 'Table 2-3-4'(excel)
- Table 2: Indicators to monitor and evaluate projected progress of policies and measures
- Table 3: Reporting on parameters for projections
- Table 4: Model Factsheet

### 3. Provide:

- Technical report underpinning projections (word/pdf)
- Sensitivity analysis
- Other relevant documents

Use guidance and tools available in the MMR help folder:

### http://cdr.eionet.europa.eu/help/mmr Such as:

- Checklist for quality control for Member States
- Guidance for reporting on ETS/ESD projections
- Guidance for reporting on projections parameters

### To report please follow these steps:

- **1. Log in** to Reportnet: <a href="https://cdr.eionet.europa.eu/">https://cdr.eionet.europa.eu/</a> (each reporter must have an Eionet account)
- 2. Find reporting folder
- by navigating to the respective country/obligation folder.
- Alternatively use the link:

  http://cdr.eionet.europa.eu/CC/eu/mmr/art04-1314\_lcds\_pams\_projections/projections (where CC is the country code)
- 3. Create a new folder 'envelope'
- 4. Activate task
- **5. Add files** (note that there is no more need to generate an XML file from 'Table 1')
- 6. Run automatic QA
- 7. Have a careful look at the results from the quality check
- **8. Release envelope** (or deactivate task to pass on envelope to someone else)

## (official) Templates for GHG projections based on Annex XII of the IR (749/2014)

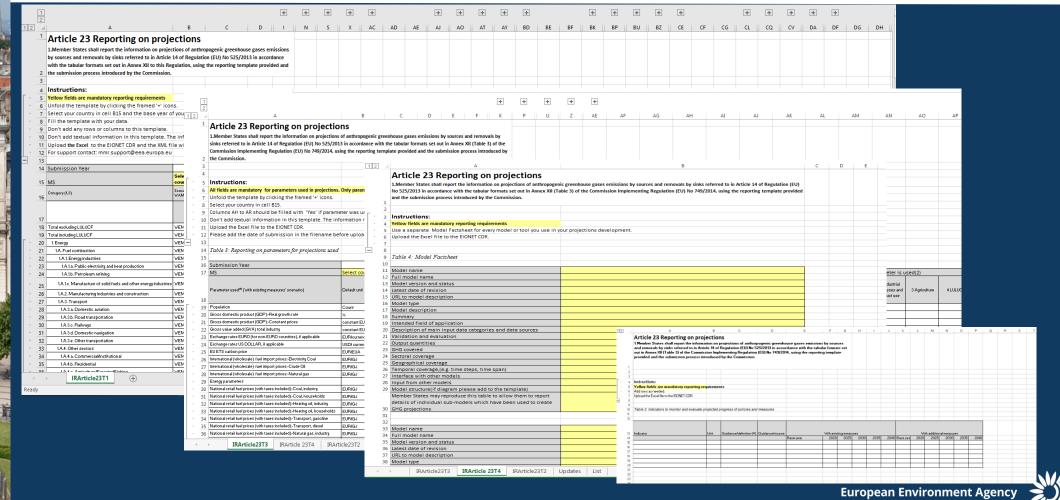

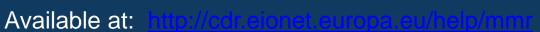

### (unofficial) template – added checks in separate sheets for voluntary use

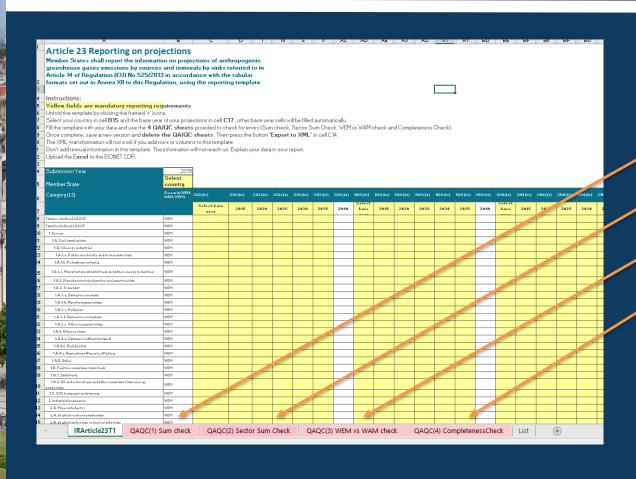

- Included checks:
  - 1. Sum check
  - 2. Sector sum check
  - 3. WEM vs WAM check
  - 4. Completeness check

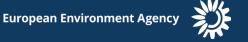

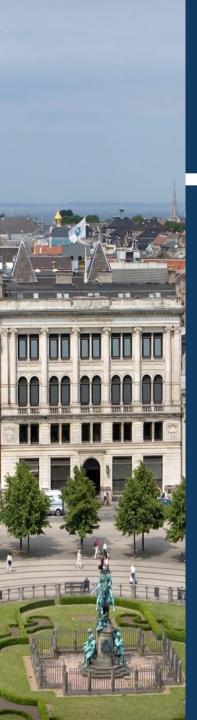

Please contact the MMR support team if you have any questions concerning the use of Reportnet, reportnet rights, QAQC process for GHG projections, etc

Mmr.support@eea.europa.eu Magdalena.Jozwicka@eea.europa.eu